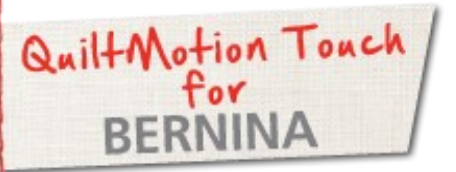

# Crosshatch Pantograph

Created by Denise Jones

*Use QuiltMotion Touch for BERNINA to create a Crosshatch Pantograph from Crosshatch design. The Crosshatch Pantograph can be used on any size quilt to be quilted. With the PantoStacker the process is easier than ever.*

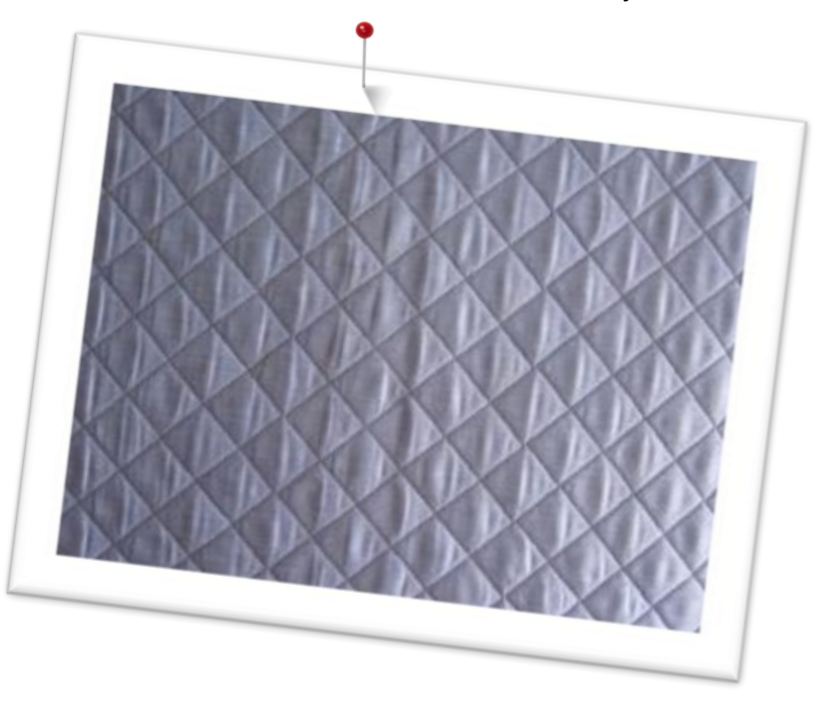

# Supplies

#### **Machine & Accessories**

- BERNINA 830, 820 or 7 Series
- BERNINA Quilting Frame
- QuiltMotion Touch for BERNINA Software
- Crosshatch design lesson created with Quilt-Motion Touch

### QuiltMotion Touch- Crosshatch Pantograph

Open **QuiltMotion Touch** and then select **"New Pantograph"**.

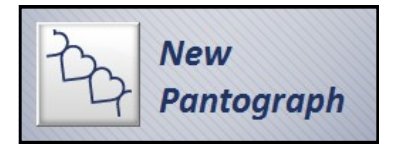

Set **"Safe Area"** if needed.

Set **Mode** by clicking the mode dialog box of present mode and change to Advanced.

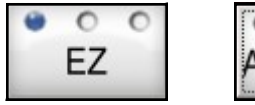

Enter:

Advanced

36" in Total Height 36" in Total Width 4 in Patterns 8 in Rows.

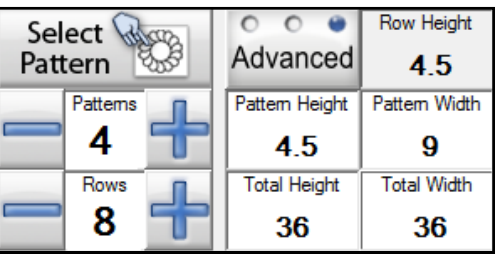

### Notes

#### *Home Screen for QuiltMotion Touch*

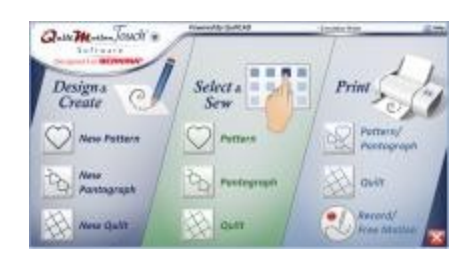

#### *Mode dialog box*

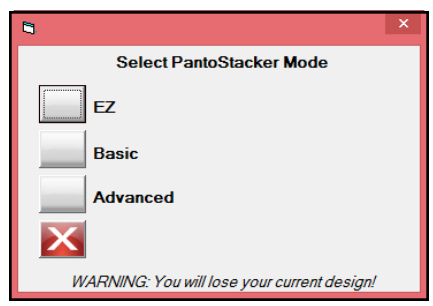

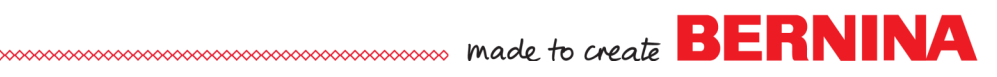

### Advanced Tools Available

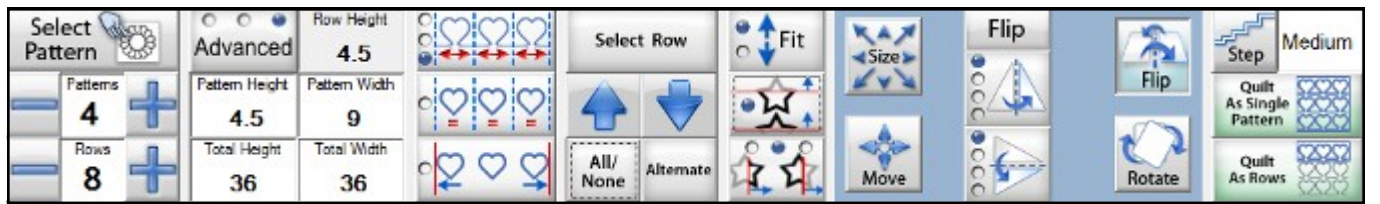

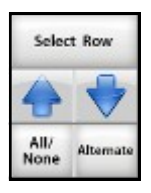

Select **All/None** until all rows are selected.

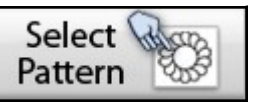

**Select Pattern:** navigate to where the *Crosshatch design* created earlier was saved. Select and open in pantograph.

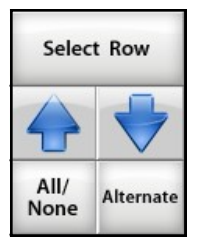

Select **All/None** until no rows are selected.

Select rows that only have one design in them: change **Pattern** number to 4.

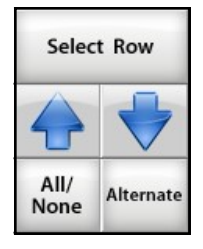

Select **All/None**.

Select **Alternate**.

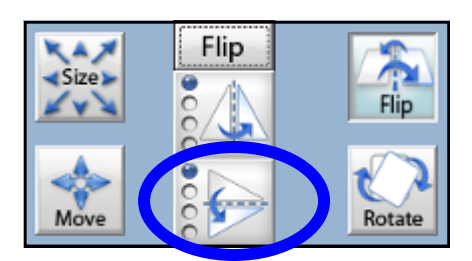

Select **Flip** and **Flip Vertical**.

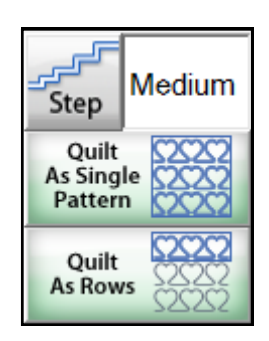

Select **Quilt As Rows**.

### Notes

#### **Alternate rows selected before Flip**

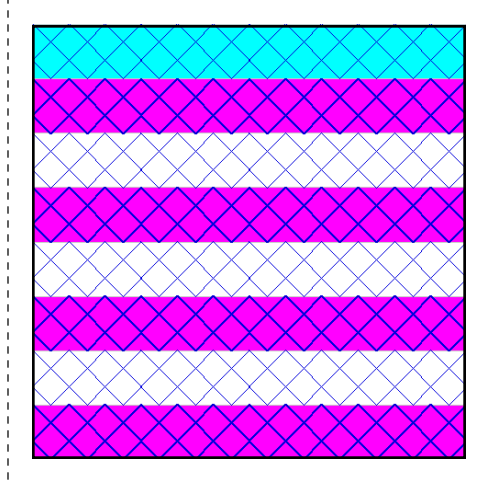

#### **Alternate rows selected after Flip**

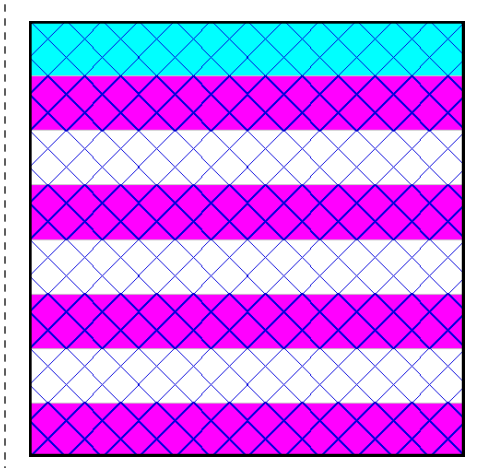

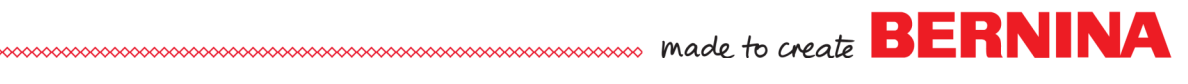

### A New Screen will open:

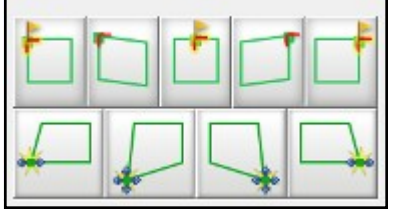

Place row by using one of the Anchor placements with the yellow flag.

Sew out row.

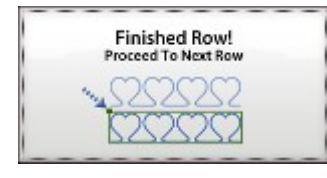

When finished, a dialog box will appear click to processed to next row.

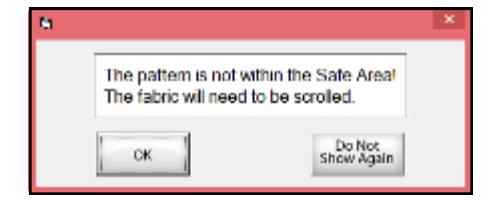

Pattern may be out of safe area: click **OK**.

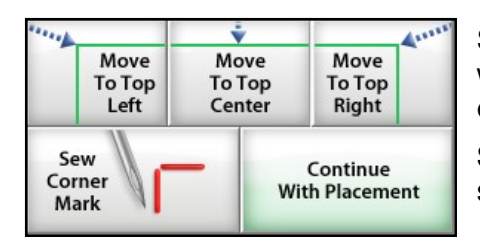

Select **Move Machine To….** the point where the row was first placed **(Left, Top or Right)**.

**Sew Corner Mark** to show placement spot. Select **Continue**.

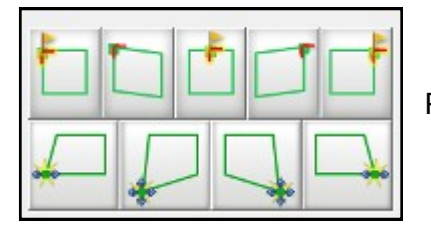

Place next row.

Continue in this method until all but last row is completed.

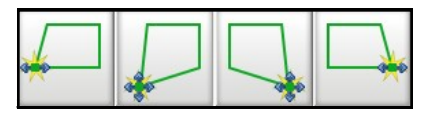

If last row needs some tweaking use the placement icons on the bottom row of placements. **Move Lower Left**, **Distort Lower Left**, **Distort Lower Right" and Move Lower Right**.

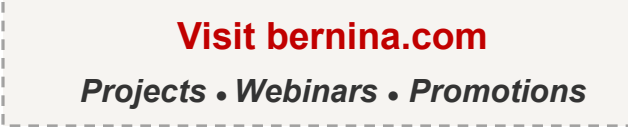

# Notes

*The Crosshatch Pantograph can be created in any size just be changing the Total Height, Total Width along with the number of Patterns and Rows.*

## Pattern Map

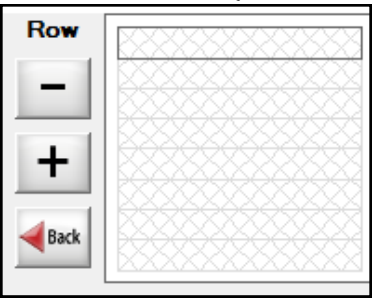

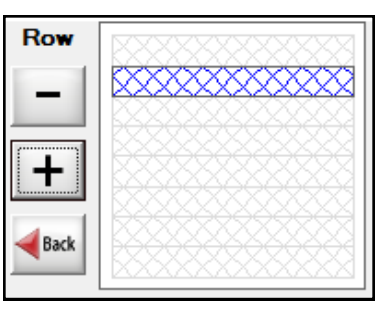

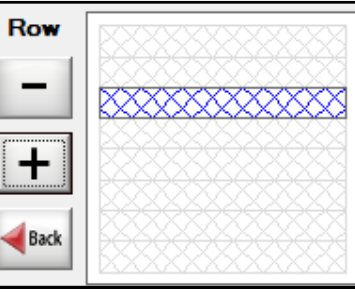

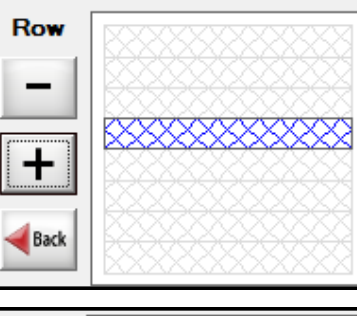

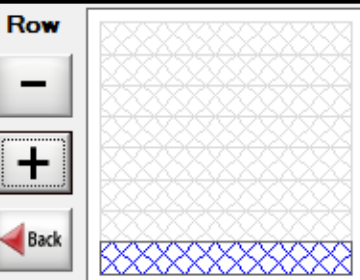